# **Annexure - I**

# **Installation Steps for Test TWS Set Up Quick guide to download and install**

#### **Step 1:**

Download "TWS Set Up (TWS Set up.msi)" file from dload which will be downloaded in boltntsbt folder of user"s machine.

Dload path: BOLT -> TWS Setup -> TWS Set Up.msi

### **Step 2:**

To install New TWS Setup, double click on "TWS Set Up.msi" (New TWS Set Up) file which is downloaded in boltntsbt folder. (Admin rights may required to run set up)

### **Step 3:**

• To start New TWS, Click on TWS icon.

**Note:** User whose are already on TWS version 64.30, need not to install TWS set up again. Application will automatically update new compulsory TWS version.

## **Details of Installation Steps for TWS Set Up**

### **Step 1:**

 $\bullet$ Download "TWS Set Up (TWS.msi file)" from dload which will be downloaded in boltntsbt folder of user's machine.

Dload path: BOLT -> TWS Setup -> TWS Set Up.msi

**Note:** For installation of "New TWS Set UP", Dot net frame work 4.0 and above is mandatory to install on system.

### **Step 2:**

To install TWS setup, double click on "TWS Set up.msi" file which is downloaded in boltntsbt folder. (Admin rights may required to run set up)

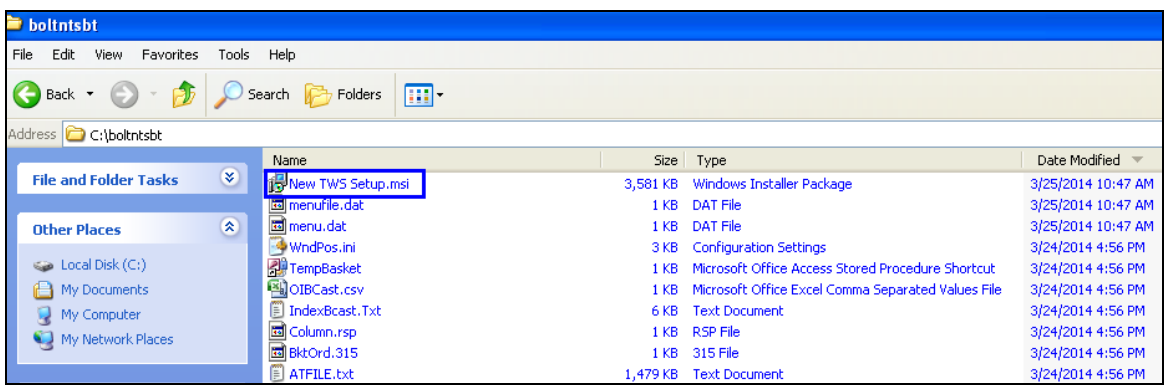

#### Click on Next button

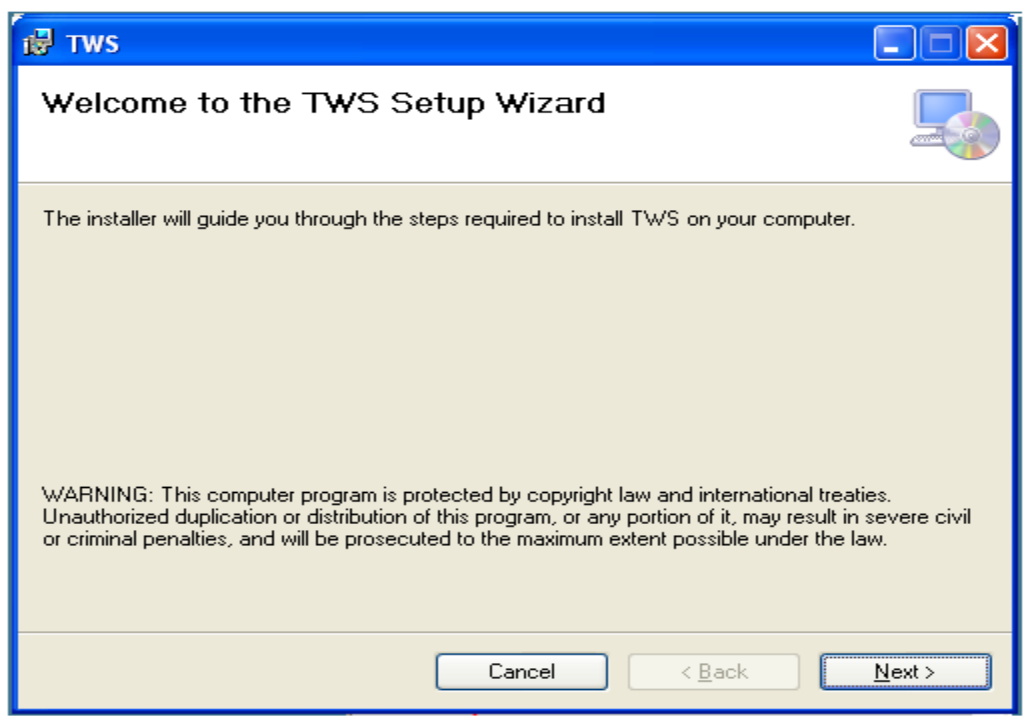

#### Select drive

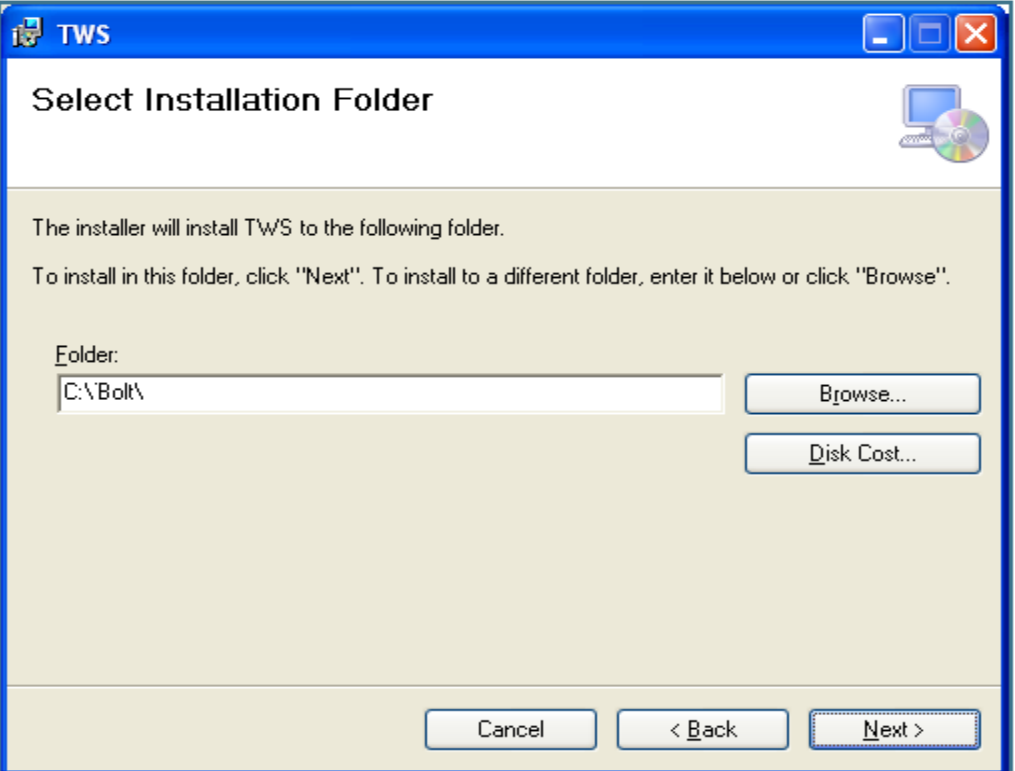

"Bolt" folder will be created in selected drive, where BOLT TWS version will be installed. Click 'Next' to continue

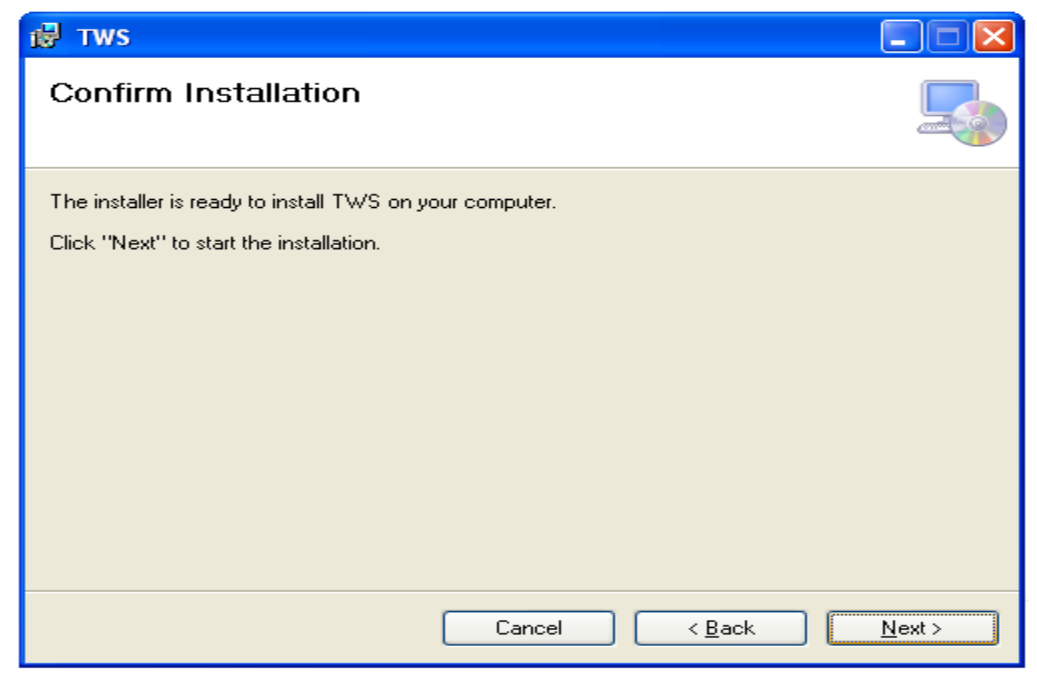

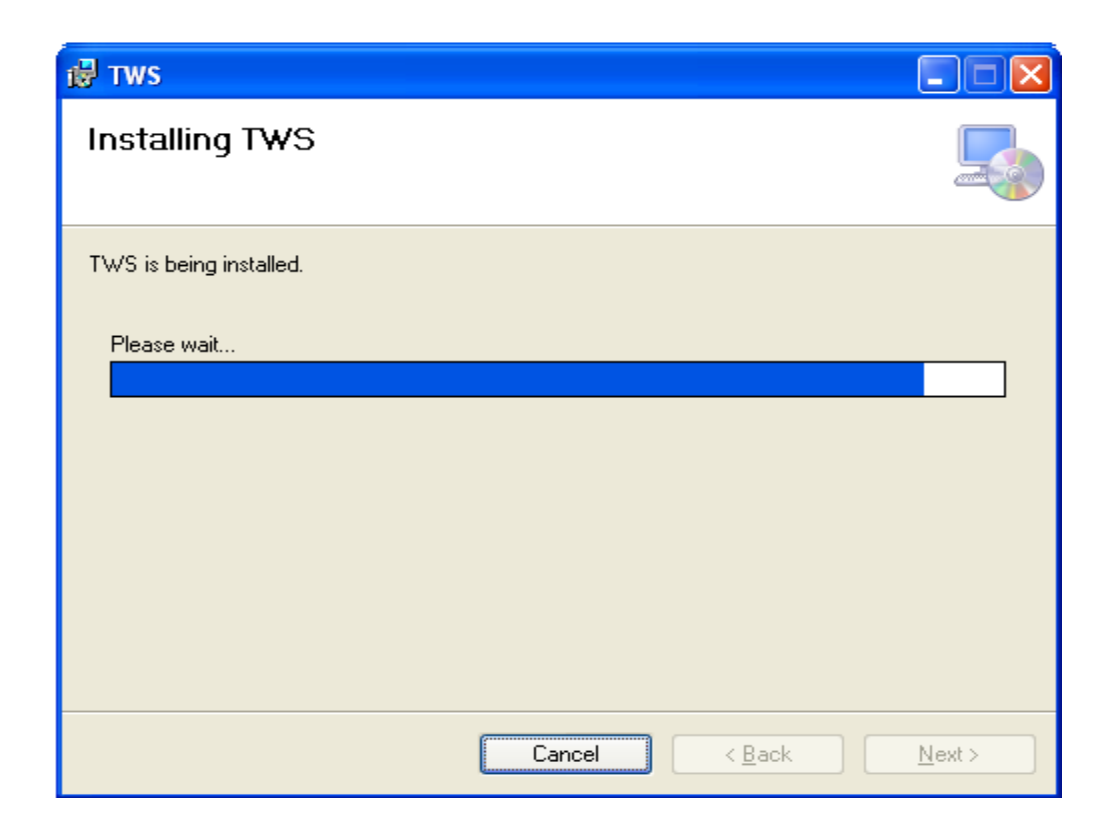

During installation, system will ask for path of boltntsbt folder to copy existing user defined setting of BOLT TWS in new BOLT TWS set up.

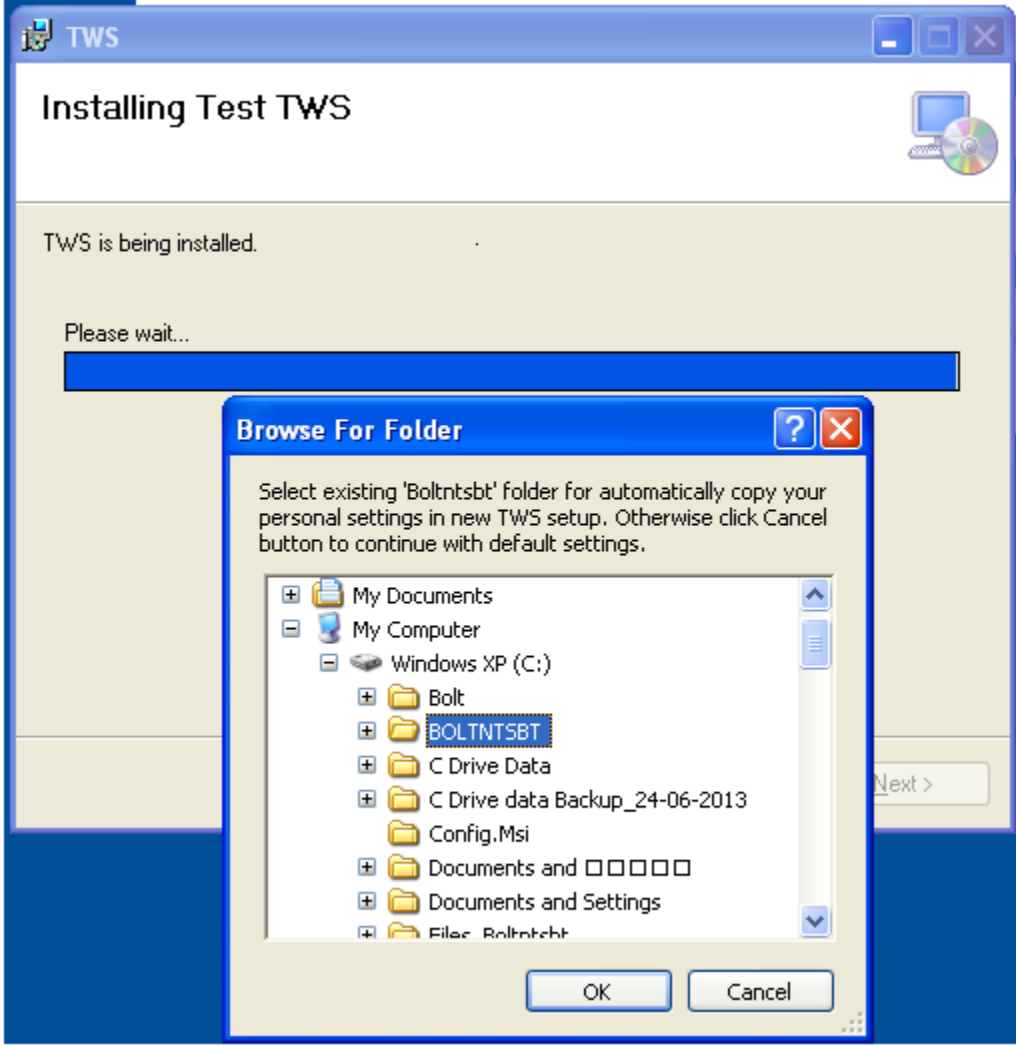

Click on OK button after selecting "BOLTNTSBT" folder.

Note:

If member has not copied existing settings then default setting will be copied.

Bolt.ini file should be provided in BOLT folder and termid should be provided in TWS.ini file.

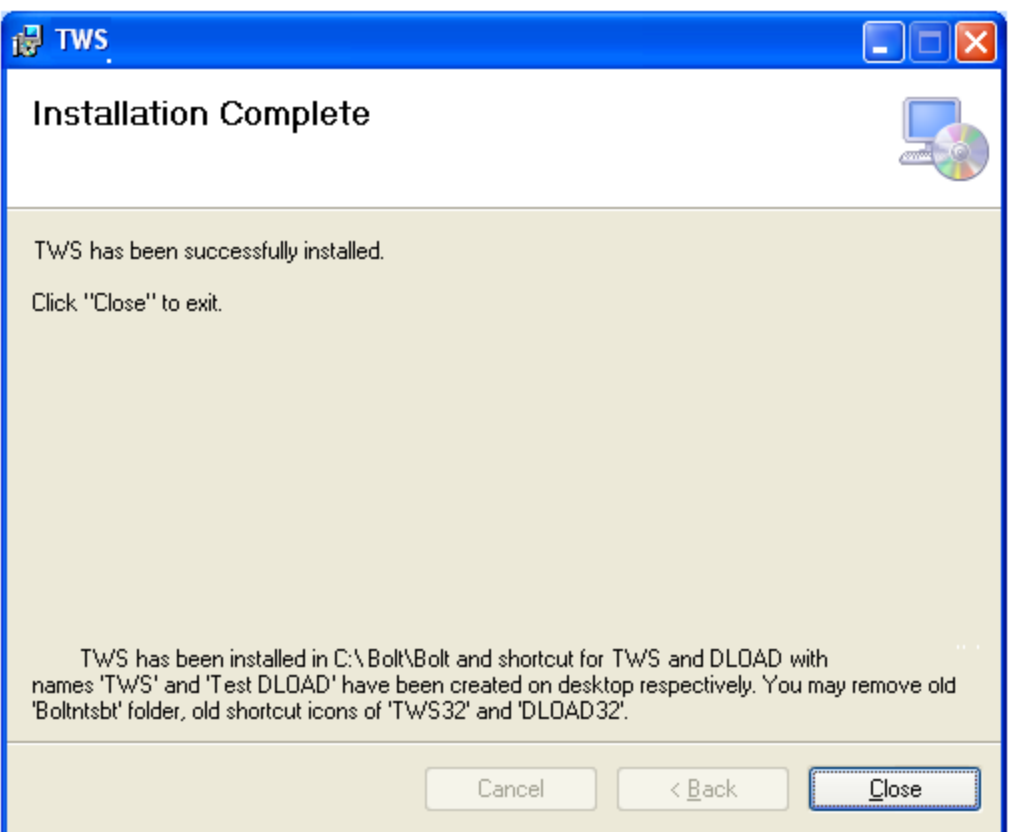

## **Step 4:**

- After completion of installation, application will create new short cuts of TWS & DLOAD applications.
- To start BOLT TWS, Click on shortcut icon created for BOLT TWS.

### **TWS trouble & Shooting**

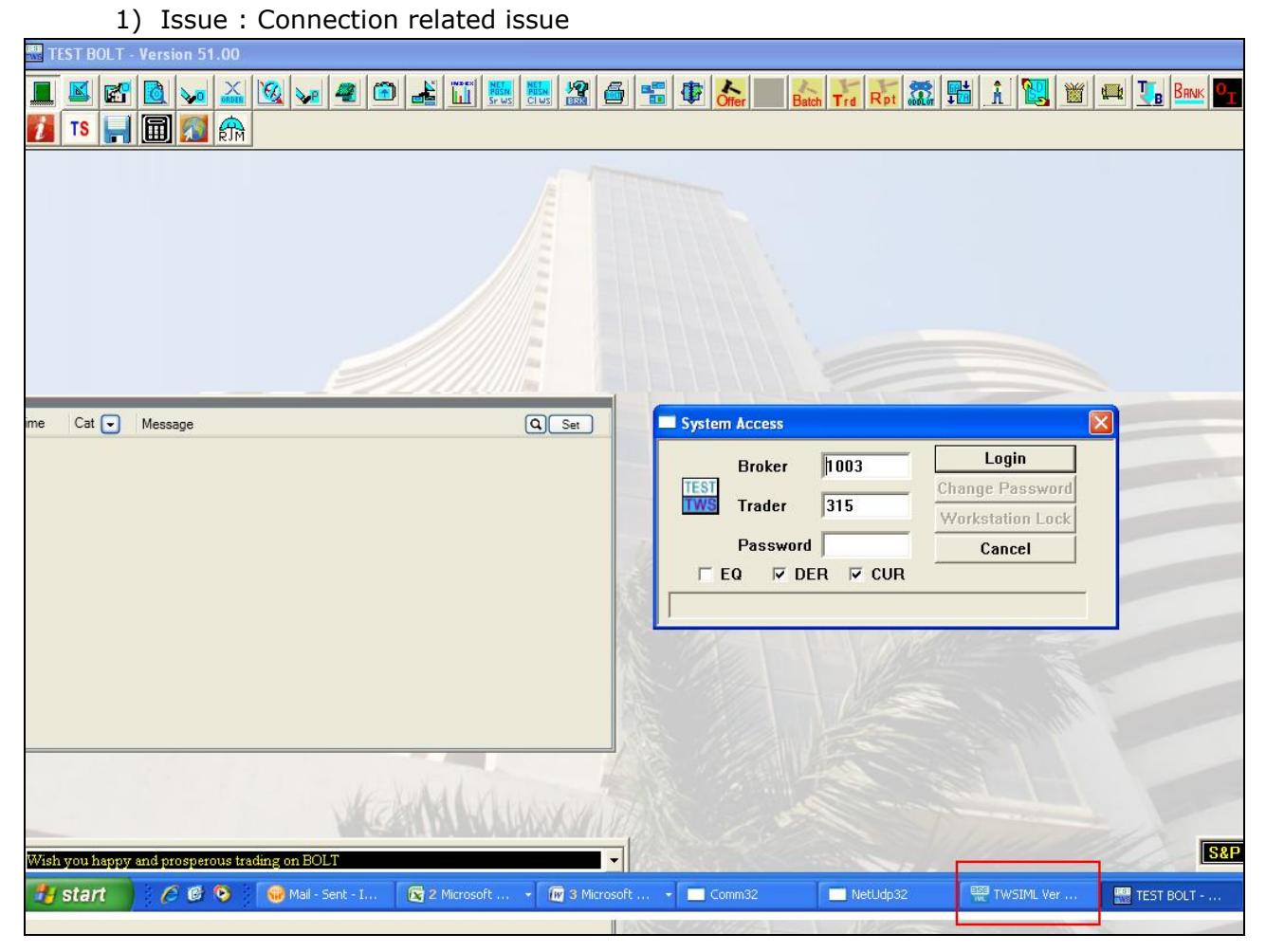

Trouble Shooting:

- Click on "TWS IML" (Highlighted by red box) application on task bar to open IML dash board.  $\bullet$
- Back end communication will be logged in this dashboard segment wise  $\bullet$
- Below given table will show trouble  $&$  their shooting - $\bullet$

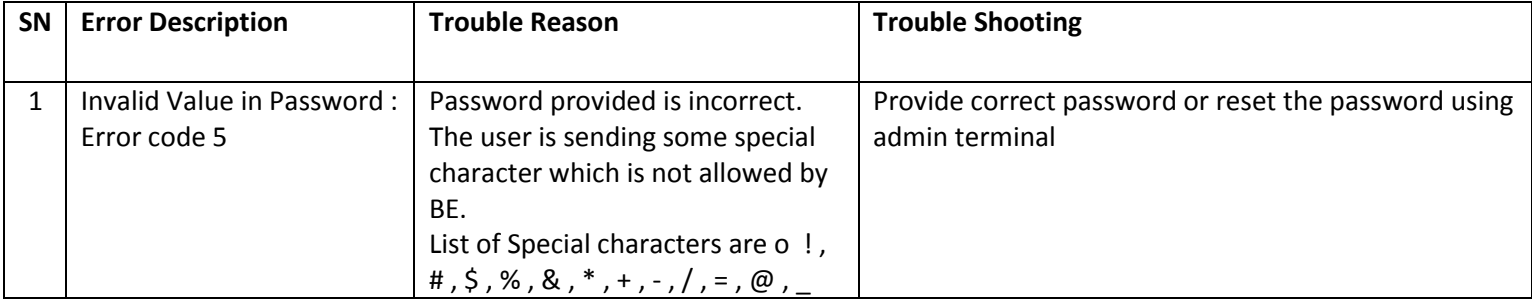

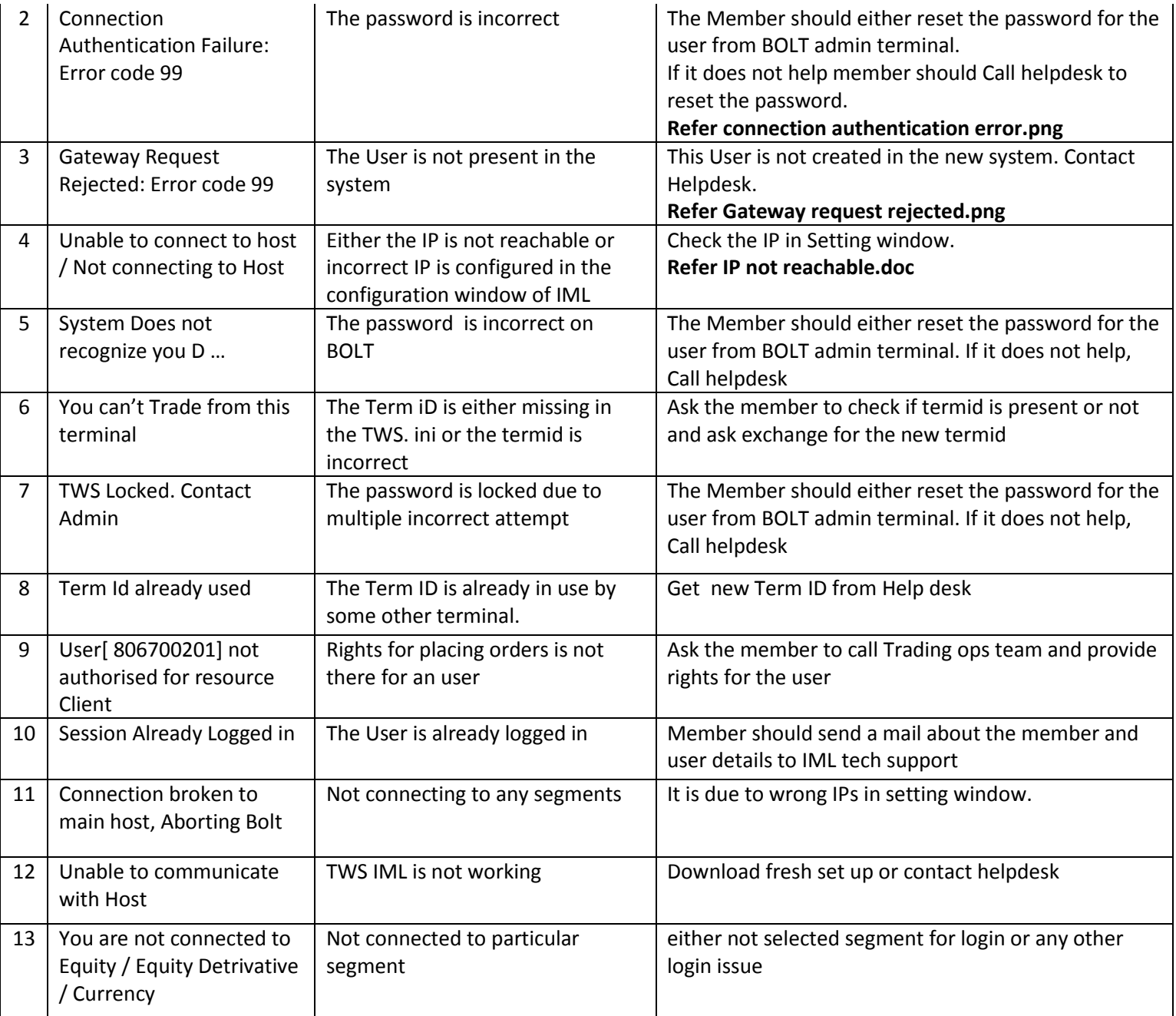

- 2) Issue : Location ID not Valid
	- Pls contact to member admin to get correct location ID for user.
- 3) Issue : Message not supported on IML
	- Now functionality is not supported.
- 4) For new user, where termid should be provided…
	- Term id should be provided in the RSC section of TWS.ini file which will be available in Profile folder under the BOLT folder as shown in picture given below.

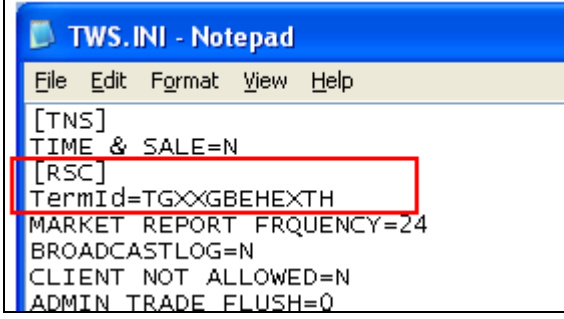

- 5) Issue : Dot net frame work is not available
	- Install dot net frame work 4.0 and above.